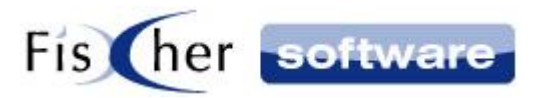

# **Browser-Erweiterung IPCall**

**für**

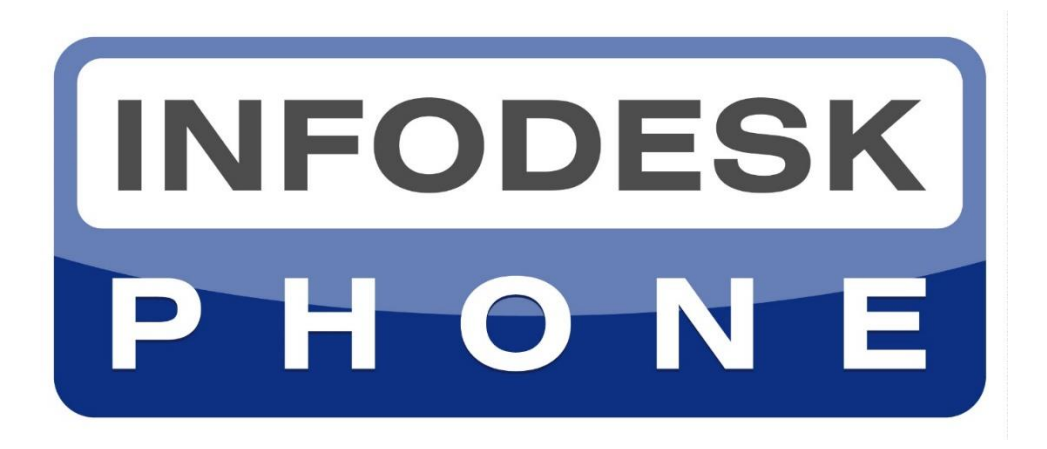

# **Die einfache Telefonie-Integration für Microsoft Outlook©**

**Version 7**

**© 2000-2020, Fischer Software – Berlin**

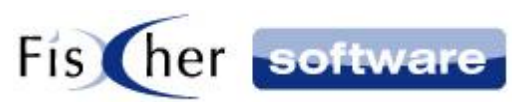

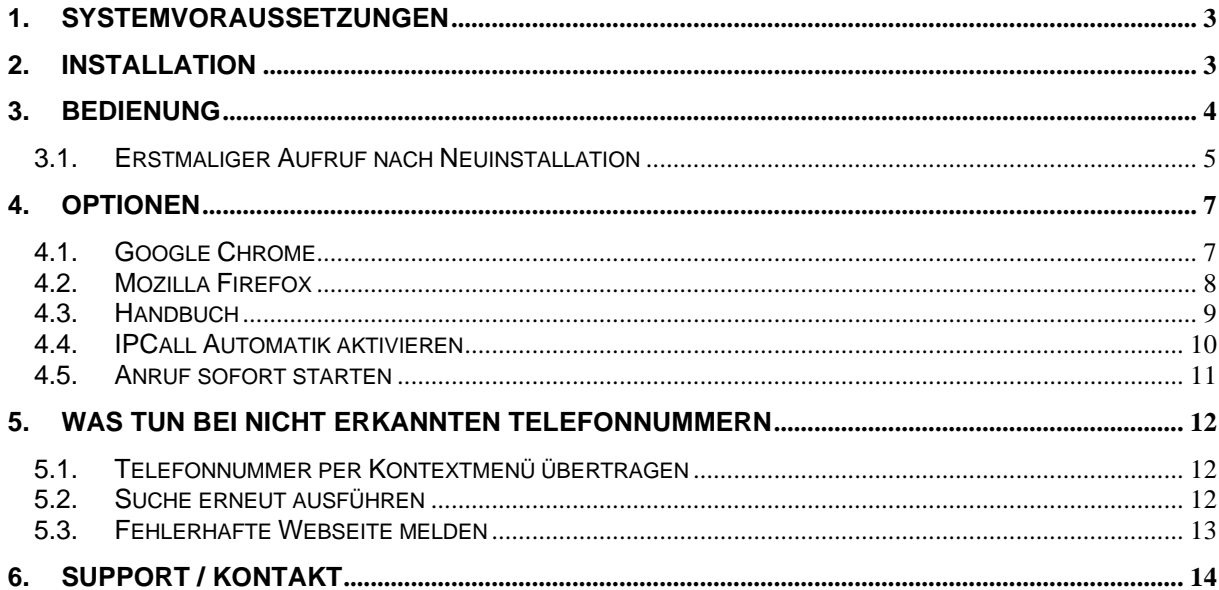

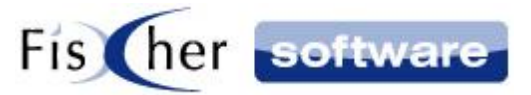

## <span id="page-2-0"></span>**1. Systemvoraussetzungen**

Folgendes wird benötigt:

- Infodesk Phone© Version 7.1.5 (oder höher)
- Google Chrome / Mozilla Firefox
- IPCall Erweiterung für Google Chrome / Mozilla Firefox

#### <span id="page-2-1"></span>**2. Installation**

Folgende Browser werden zurzeit unterstützt:

- Google Chrome
- Mozilla Firefox

Installieren Sie den gewünschten Browser und die jeweilige Erweiterung dazu.

Die IPCall Erweiterung für die einzelnen Browser finden Sie unter folgenden Links:

Mozilla Firefox:

<https://addons.mozilla.org/en-US/firefox/addon/ipcall/>

- GoogleChrome:

<https://chrome.google.com/webstore/detail/ipcall/mccjllajfpdlbkfdcemgpialeimappcn>

Nachdem Sie die Erweiterung installiert haben, müssen Sie Infodesk Phone© einmal neu starten.

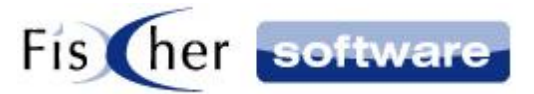

#### <span id="page-3-0"></span>**3. Bedienung**

Mit Hilfe der IPCall Erweiterung können Sie die Telefonnummern mit einem Klick direkt aus dem Browser anrufen. Dafür benötigen Sie die Software Infodesk Phone© von Fischer Software©.

Die Bedienung wird anhand von Google Chrome erläutert, da die Bedienung sich in beiden Browsern ähnlich gestaltet.

Nach der Installation von der IPCall Browser Erweiterung für Google Chrome sehen Sie das IPCall Symbol oben rechts neben der Adressleiste.

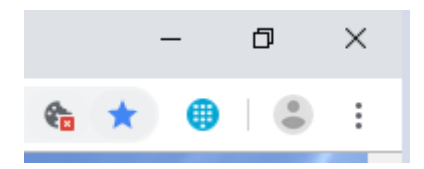

Beim Aktualisieren oder Öffnen einer Webseite wird automatisch nach Telefonnummern gesucht und die gefundenen Telefonnummern werden als klickbare Hyperlinks dargestellt. Wenn Sie mit der Maus darüberfahren, sehen Sie den Tooltip "Telefonnummer mit Infodesk Phone anrufen".

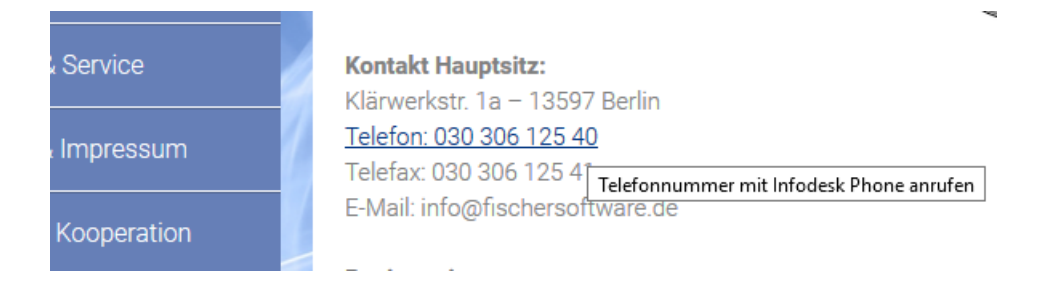

Außerdem wird unten links auf der Webseite der Verlinkungstext eingeblendet.

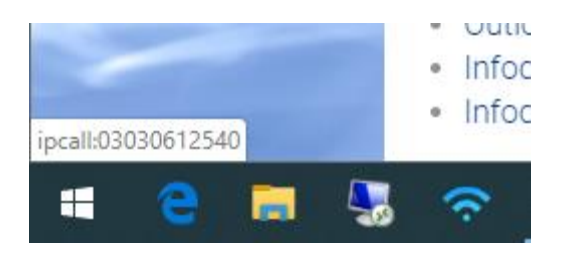

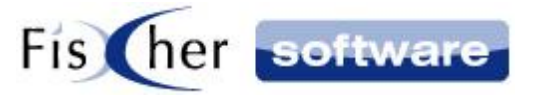

Wenn Sie auf den Hyperlink klicken, wird nach einer eventuellen Browser Abfrage (s. Erstmaliger Aufruf nach Neuinstallation) die Telefonnummer zu Infodesk Phone© übertragen und die Wahlhilfe mit der eingetragenen Telefonnummer geöffnet. Die ausgehende Wahl startet automatisch.

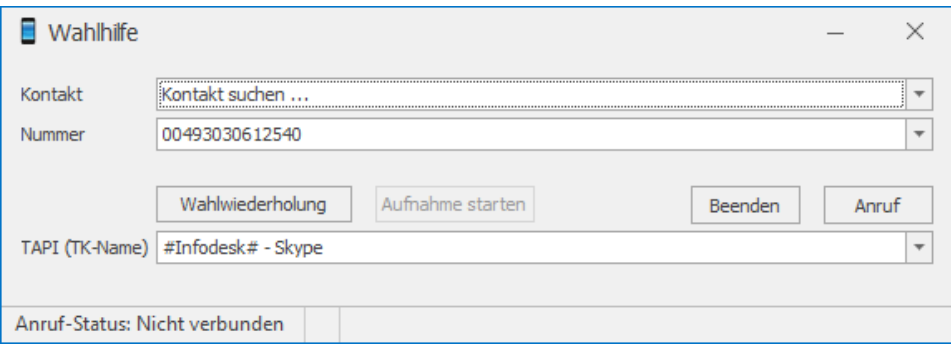

**Hinweis:** Wenn Sie nicht möchten, dass die ausgehende Wahl automatisch startet, können Sie dies in den Optionen deaktivieren (s. [Anruf sofort starten\)](#page-10-0).

#### <span id="page-4-0"></span>**3.1. Erstmaliger Aufruf nach Neuinstallation**

Wenn Sie auf einen IPCall Hyperlink klicken, erscheint nach einer IPCall Neuinstallation die Abfrage, ob Sie den Link mit Hilfe von Infodesk Phone© öffnen möchten. Sie müssen die Abfrage bestätigen, um fortzufahren.

*Google Chrome Dialog*

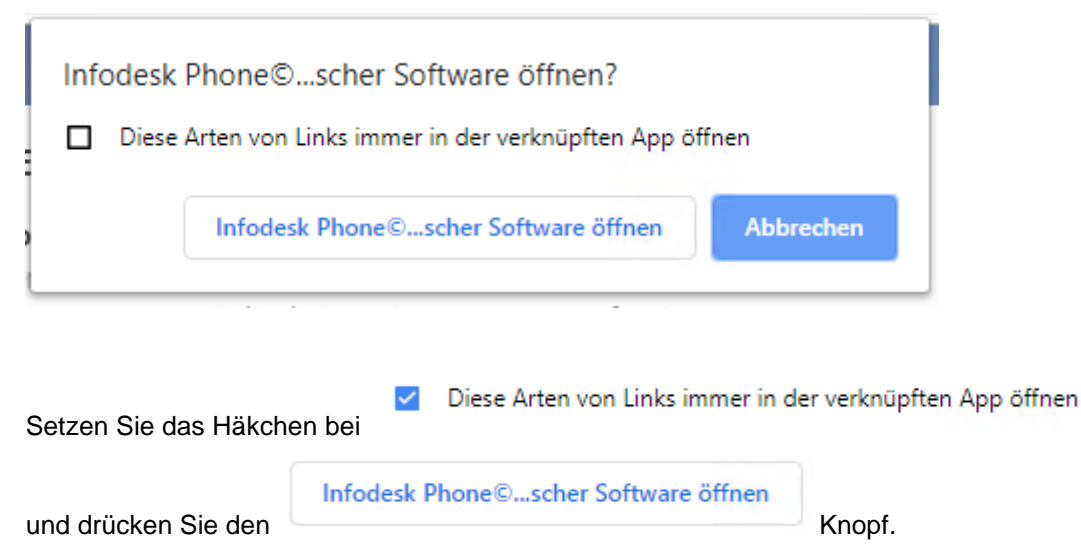

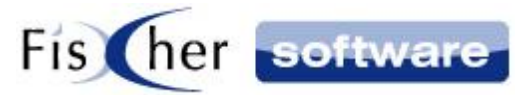

#### *Mozilla Firefox Dialog*

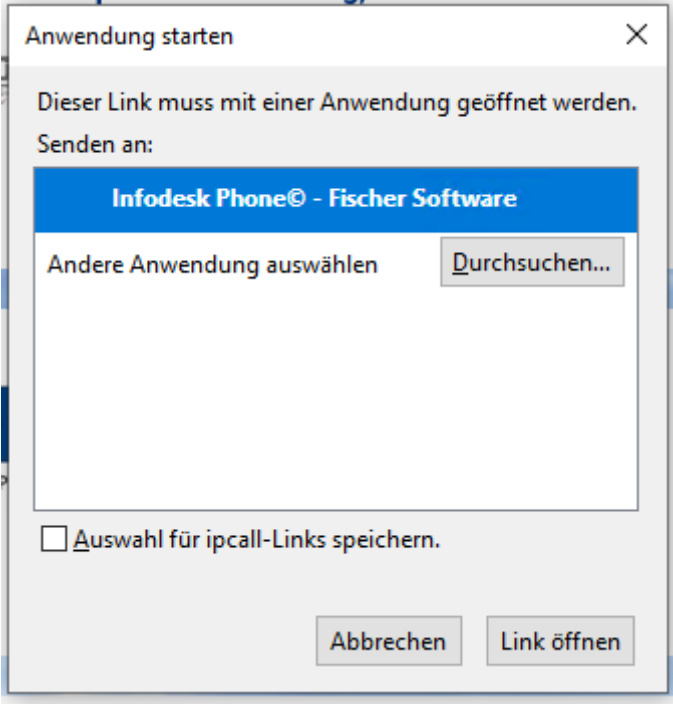

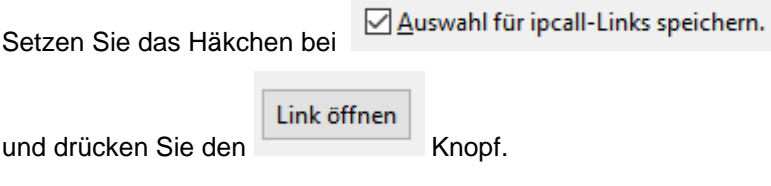

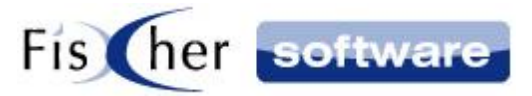

## <span id="page-6-0"></span>**4. Optionen**

#### <span id="page-6-1"></span>**4.1. Google Chrome**

Die Optionen von IPCall in Google Chrome erreichen Sie, indem Sie mit der rechten Maustaste auf das IPCall Symbol in der Browserleiste oben rechts klicken und den Eintrag Optionen auswählen.

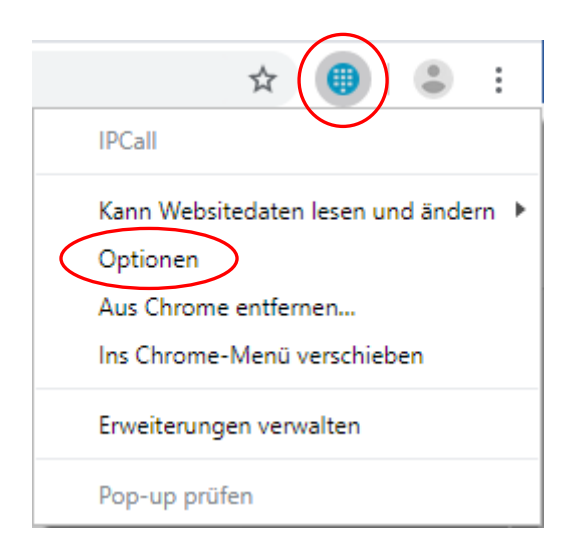

Das Optionsfenster wird in einem neuen Tab angezeigt.

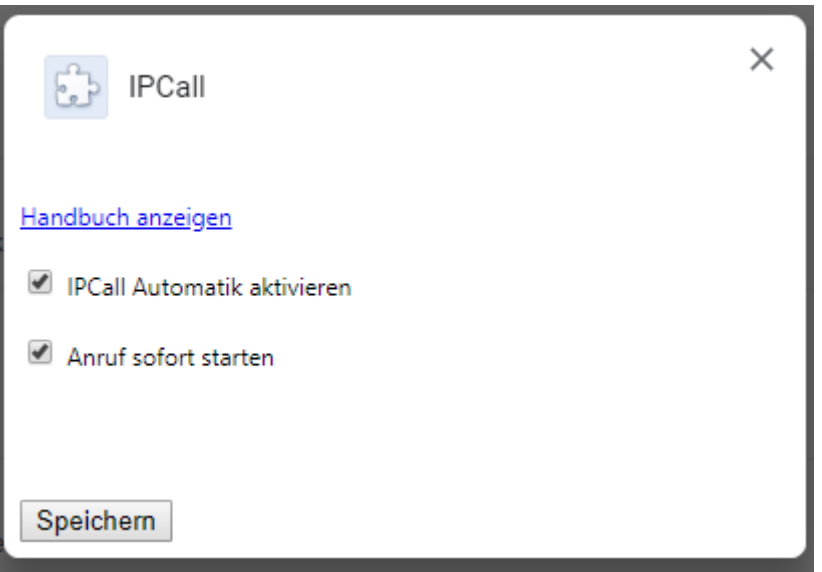

Nachdem Sie die Änderungen vorgenommen haben, klicken Sie auf Speichern und schließen das Optionsfenster.

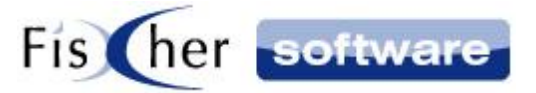

**Hinweis:** Die geöffneten Tabs müssen neu geladen werden, um die Änderungen auf der jeweiligen Webseite verfügbar zu machen.

#### <span id="page-7-0"></span>**4.2. Mozilla Firefox**

Die Optionen von IPCall in Mozilla Firefox erreichen Sie, indem Sie mit der rechten Maustaste auf das IPCall Symbol in der Browserleiste oben rechts klicken und den Eintrag Erweiterung verwalten auswählen.

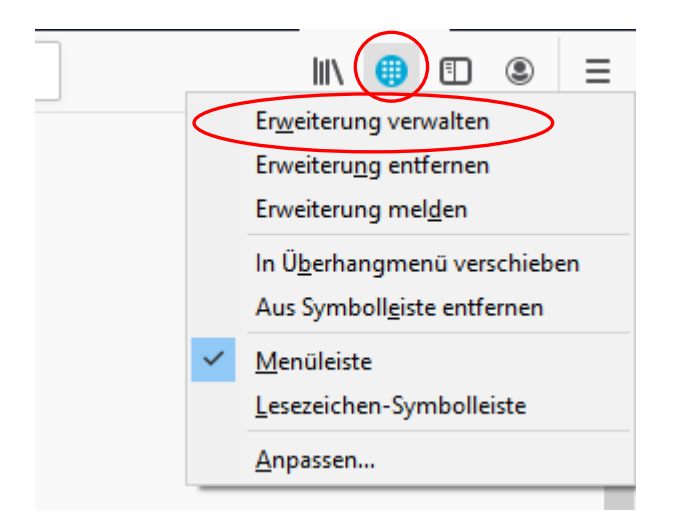

Die Seite mit den Detailinformationen zum Add-On wird in einem neuen Tab angezeigt.

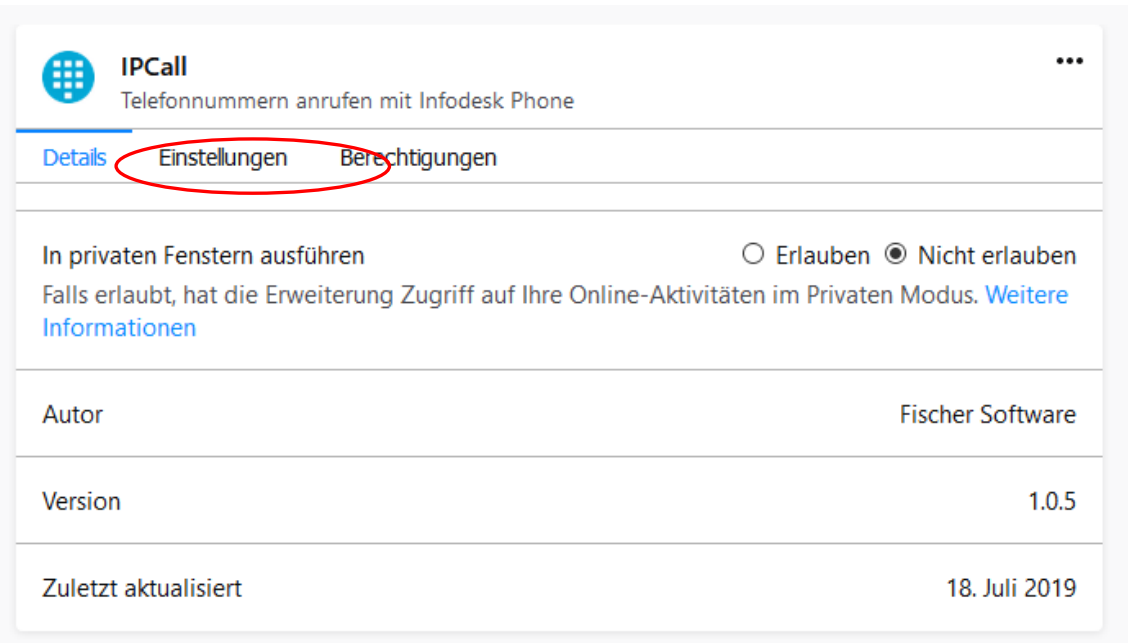

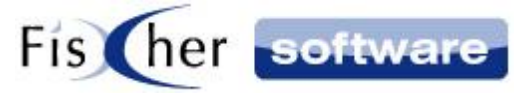

Klicken Sie auf Einstellungen, um die Optionen anzuzeigen.

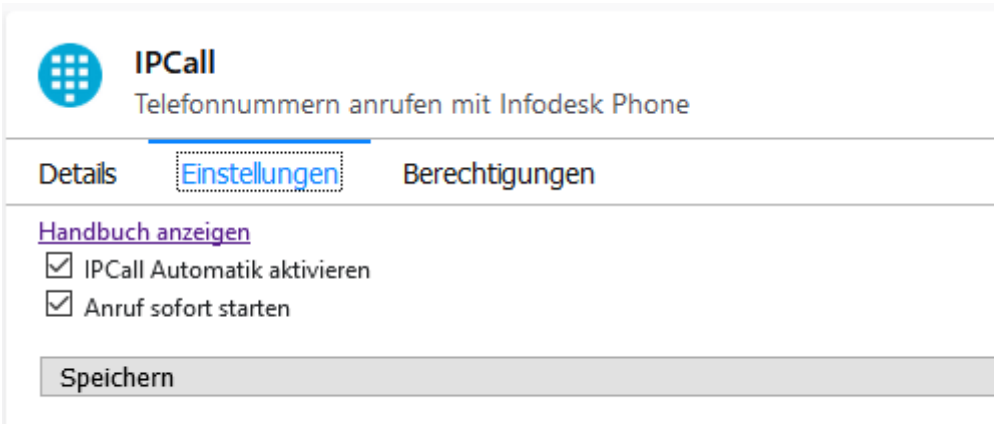

Nachdem Sie die Änderungen gemacht haben, klicken Sie auf Speichern und schließen den Tab.

**Hinweis:** Die geöffneten Tabs müssen neu geladen werden, um die Änderungen auf der jeweiligen Webseite verfügbar zu machen.

#### <span id="page-8-0"></span>**4.3. Handbuch**

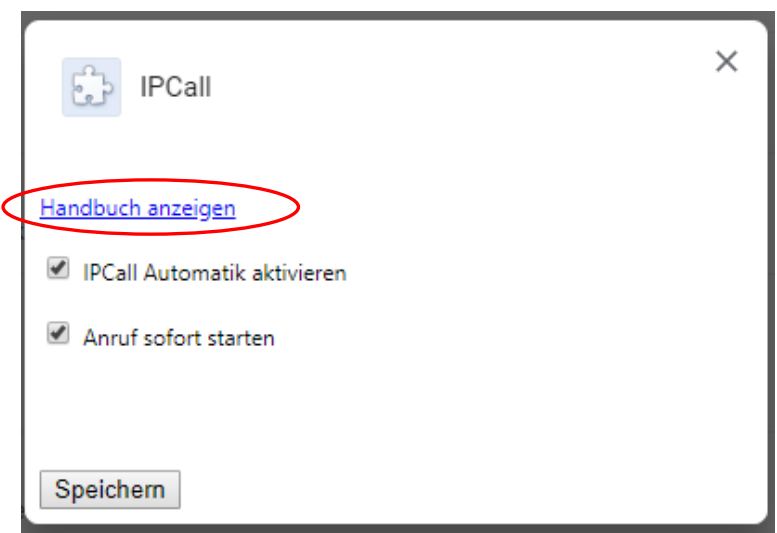

Klicken Sie auf den Link "Handbuch anzeigen", um sich das aktuelle Handbuch für das IPCall Browser Add-In anzuzeigen.

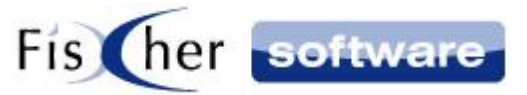

#### <span id="page-9-0"></span>**4.4. IPCall Automatik aktivieren**

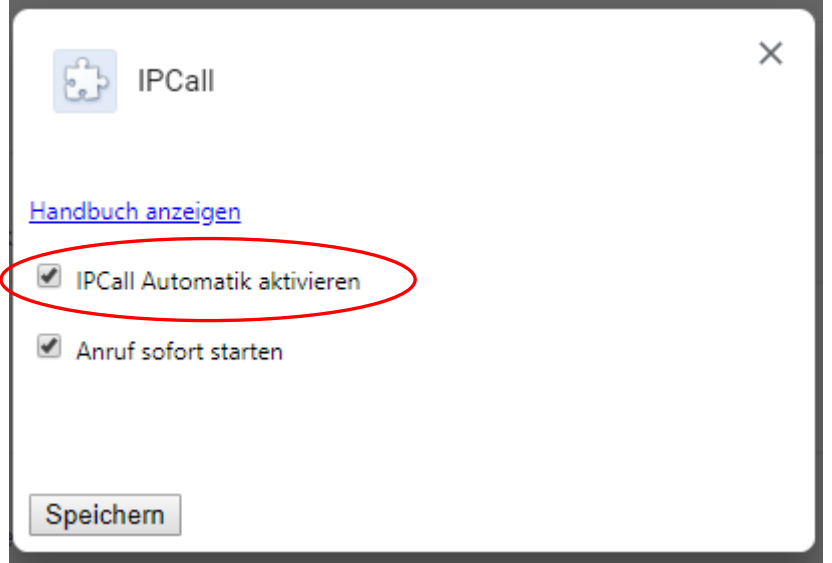

Diese Funktion ist standardmäßig aktiviert. Die Webseiten werden dann nach dem Aufruf nach Telefonnummern durchsucht und als klickbare Hyperlinks dargestellt. Wenn Sie dies nicht möchten, entfernen Sie das Häkchen.

Wenn IPCall Automatik deaktiviert ist, wird das IPCall Symbol in der Menüleiste ausgegraut dargestellt. Der Tooltip informiert darüber, dass IPCall deaktiviert ist und in den Erweiterungsoptionen reaktiviert werden kann.

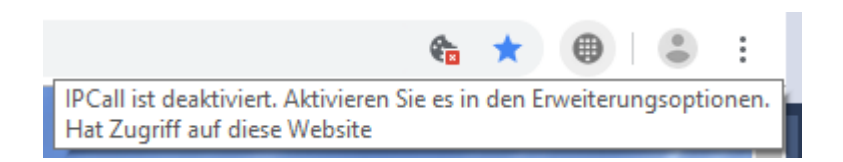

**Hinweis:** Auch bei deaktivierter IPCall Automatik können Sie eine Telefonnummer auf der Webseite markieren und aus dem Kontextmenü an Infodesk Phone senden (s. Telefonnummer per [Kontextmenü übertragen\)](#page-11-1).

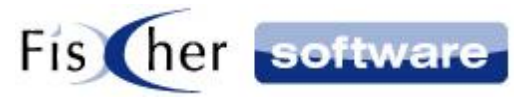

#### <span id="page-10-0"></span>**4.5. Anruf sofort starten**

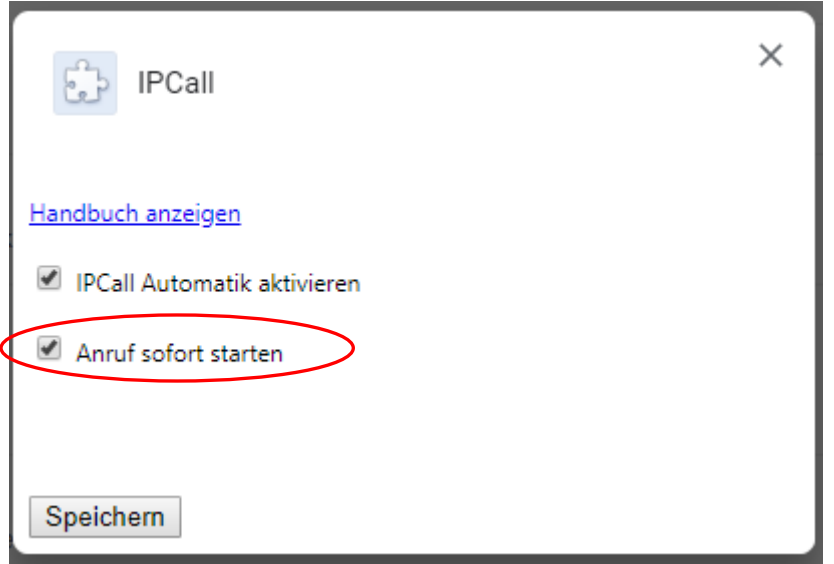

Wenn Sie auf einen IPCall Hyperlink klicken, wird die Telefonnummer zu Infodesk Phone© übertragen und die Wahlhilfe mit der eingetragenen Telefonnummer wird geöffnet. Wenn die Option "Anruf sofort starten" aktiviert ist, startet die ausgehende Wahl automatisch. Diese Option ist standardmäßig aktiviert.

Wenn Sie nicht möchten, dass der Anruf automatisch gestartet wird, entfernen Sie hier das Häkchen. In diesem Fall wird die Wahlhilfe mit der eingetragenen Telefonnummer geöffnet, der Anruf wird jedoch nicht automatisch gestartet.

**Hinweis:** Wenn Sie über den Hyperlink mit der Maus fahren, können Sie an dem Linktext unten in der Leiste sehen, ob die Option gerade aktiv ist oder nicht.

Wenn der Linktext den Format *ipcall:012345678* hat, wird der Anruf sofort gestartet.

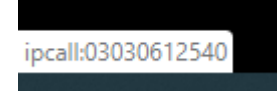

Andernfalls hat der Link den Format *ipcall: 012345678noautodial.*

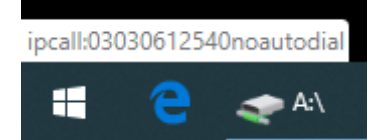

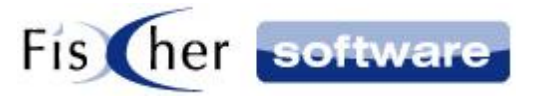

#### <span id="page-11-0"></span>**5. Was tun bei nicht erkannten Telefonnummern**

#### <span id="page-11-1"></span>**5.1. Telefonnummer per Kontextmenü übertragen**

Falls eine Nummer, die sie anrufen wollen, von IPCall nicht als Telefonnummer erkannt wurde, können Sie die Nummer trotzdem auf eine einfache Weise zu Infodesk Phone© übertragen. Markieren Sie dazu die Nummer und rufen mit der rechten Maustaste das Kontextmenü auf. Sie sehen den Kontextmenüeintrag: "*Markierte Nummer* mit Infodesk Phone anrufen".

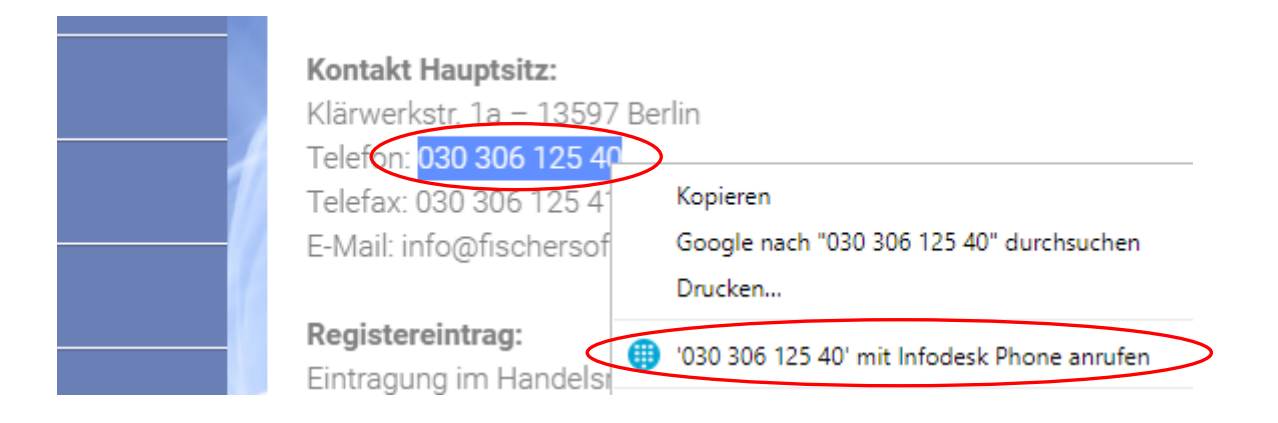

Wenn Sie auf den Eintrag klicken, wird die Nummer mit Hilfe von Infodesk Phone© angerufen.

#### <span id="page-11-2"></span>**5.2. Suche erneut ausführen**

Die IPCall Erweiterung durchsucht die Webseite nach Telefonnummern beim Aktualisieren bzw. Öffnen einer Webseite.

Wenn Sie durch die Webseite navigieren, laden manche Webseiten die Seite nicht komplett neu, sondern wechseln nur den Inhalt aus. Dabei wird die IPCall Erweiterung nicht aktiviert und die Telefonnummern werden nicht von IPCall erkannt und entsprechend als Hyperlinks richtig dargestellt.

In diesem Fall können Sie die IPCall Erweiterung manuell ansteuern, indem Sie auf das IPCall Symbol oben in der Browserleiste klicken.

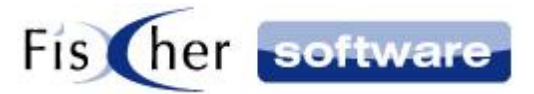

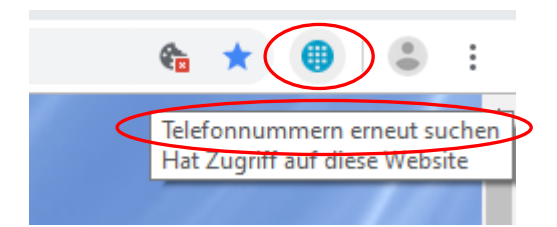

Daraufhin durchsucht die IPCall Erweiterung die Webseite erneut und stellt die gefundenen Telefonnummern wie gewohnt als Hyperlinks im IPCall Format dar.

**Hinweis:** Abhängig vom Aufbau der Webseite führt dies nicht immer zum Erfolg.

#### <span id="page-12-0"></span>**5.3. Fehlerhafte Webseite melden**

Wenn auf einer Webseite die Telefonnummern falsch dargestellt werden bzw. nicht als Telefonnummern erkannt werden, können Sie auf eine einfache Weise den Webseitenlink zur Fehlerbehebung an Fischer Software übermitteln.

Führen Sie dazu auf der Webseite einen Klick mit der rechten Maustaste aus, ohne dabei einen Text zu markieren, und wählen im sich öffnenden Kontextmenü den entsprechenden Eintrag aus.

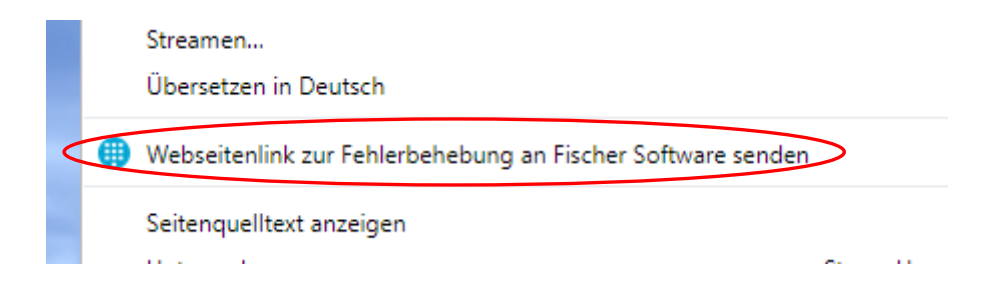

**Hinweis:** dieser Kontextmenüeintrag erscheint nur, wenn Sie nicht gleichzeitig einen Textausschnitt auf der Webseite markiert haben.

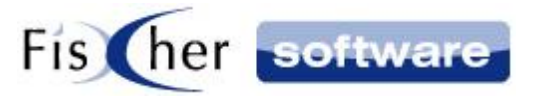

# <span id="page-13-0"></span>**6. Support / Kontakt**

#### **Technischen Support für Produkte der Infodesk- Familie erhalten Sie:**

- per E-Mail über das Supportanfrage-Icon auf dem Dashboard oder
- $-$  telefonisch unter +49 (30) 306 125 40 (Mo. Fr. 9 13 Uhr) oder
- online via Internet per [Fernwartung](http://www.pcvisit.de/fileadmin/software/pcvisit8.exe) (nach vorheriger Anmeldung per Mail / Telefon)

Bitte beachten Sie, das Supportanfragen grundsätzlich kostenpflichtig sind. Supportanfragen während der 30-tägigen Test- oder Einführungsphase werden nicht berechnet.

#### **Kontakt:**

Fischer Software GmbH & Co. KG – Berlin Softwareentwicklung für Outlook / Exchange Klärwerkstraße 1a 13597 Berlin Tel: +49 (30) 306 125-40 Kernzeiten: Mo – Fr von 9 bis 13 Uhr Internet: [http://www.FischerSoftware.de](http://www.fischersoftware.de/) E-Mail: [Support@fischersoftware.de](mailto:Support@fischersoftware.de)